## **FUJIFILM**

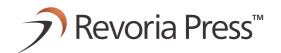

Reference Guide

# **Appendix**

Revoria Press SC180

Revoria Press SC170

# 1 Preface

A guide describing the emulation mode, direct print, web applications, troubleshooting, etc.

- This manual may not be edited, modified or copied in whole or part without the written consent of the publisher.
- Parts of this manual is subject to change without prior notice.
- The screen shots and the illustrations in this manual are used as examples. They may differ from yours depending on the model, the software, or the OS.

Refer to Reference Guide - Main Unit for trademarks and manual conventions.

# 2 Appendix

### 2.1 Emulation

When using the emulation mode, you can get the print results similar to those of other companies' printers.

### Overview of Emulation Feature

This machine is compatible with following emulation mode.

| Emulation mode | Printer to be emulated                          |
|----------------|-------------------------------------------------|
| ESC/P          | LQ1900K II+                                     |
| PCL            | HP-CLJ5500 (color), HP-LJ4200 (black and white) |
| HP-GL          | 7586B or DJ750C Plus                            |
| HP-GL/2        | DJ750C Plus                                     |

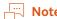

• For details on each mode, contact your local representative.

### Changing the print language

This machine is compatible with multi-emulation. Due to this, you can switch the corresponding print language.

#### Changing the command

There are commands to change the corresponding print language.

#### **Automatic change**

The machine analyzes the data received by the host interface and automatically identifies the print language.

#### **Protocol dependence**

You can fix the print language for each protocol (USB, IPP, LPD, Port9100, WSD).

Log in to Administrator Mode in Internet Services, and set Print Mode for each protocol in [USB] or [Protocols] of the [Network] tab.

#### **Available font**

User-defined characters (external fonts) can be used with ESC/P.

User-defined characters are registered as bitmap fonts and saved even after the power is turned off. Sharing between print languages is not possible.

#### **Print function**

| Emulation mode | N Pages | Form     | Barcode |
|----------------|---------|----------|---------|
| ESC/P          | Yes     | Up to 64 | Yes     |
| PCL            | -       | -        | Yes     |
| HP-GL, HP-GL/2 | -       | -        | -       |

#### **N** Pages

2 pages are available.

#### **Form**

You can register standard forms and print the registered forms by synthesizing them into print data.

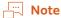

• If you try to register more forms than the maximum number of forms to be registered or if the form memory reaches full capacity, new forms cannot be registered.

#### **Barcode**

Barcode standards available for ESC/P are JAN code, CODE39, CODABAR, Industrial 2 of 5, Matrix 2 of 5, and Interleaved 2 of 5.

Barcode standards available for PCL are CODE128, Postal barcode, UPC, EAN, and QR code.

### **Output of Related List**

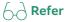

• For details, refer to "Basic Operations" in Reference Guide - Operations.

#### **Font**

Available font can be confirmed by executing [Print] for [Font List] or [PCL Font List] in 

> [Device Status] > [Print Reports] > [Printer Reports].

#### **Form**

You can confirm the form by execute [Print] in 🔯 > [Device Status] > [Print Reports] > [Printer Reports] > [ART IV, ESC/P User Defined List].

#### **Barcode**

Reports] > [PCL Font List].

#### **Associated Device Menu**

Log in to Administrator Mode.

| Emulation mode | [Port Settings] | [Allocate Memory] | [Delete Form] |
|----------------|-----------------|-------------------|---------------|
| ESC/P          | Yes             | Yes               | Yes           |
| PCL            | Yes             | -                 | -             |
| HP-GL, HP-GL/2 | Yes             | Yes               | -             |

#### **Port Settings**

• Enable port (USB/LPD/IPP/Port9100/WSD)

Launch the port to be used in the emulation mode.

#### **Allocate Memory**

Set in 

| Set in | Set in | Settings | > [Print Settings] > [Allocate Memory].

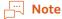

• If storage is attached, the settings cannot be changed.

#### **Delete Form**

#### **Emulation Mode**

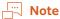

- [Retrieve Programming], [Store/Delete Programming] and [Default Programming] are displayed on ESC/P, HP-GL/2.
- You can set these items also with Internet Services in the same procedure.

#### **Retrieve Programming**

Retrieve settings stored in the memory.

#### **Programming**

Enter the Item Number for the function in [Item Number] to display the current setting. Enter the new value in [New Value] and tap on [Save] to change the setting.

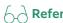

• Refer to "Items" (P.13) for Item Number.

#### **Store/Delete Programming**

Store the current Items details in [Custom Settings] and delete stored memory.

#### **Default Programming**

Set the default values.

## HP-GL, HP-GL/2 Emulation-specific Matters

#### Printable area

#### ■ SEF

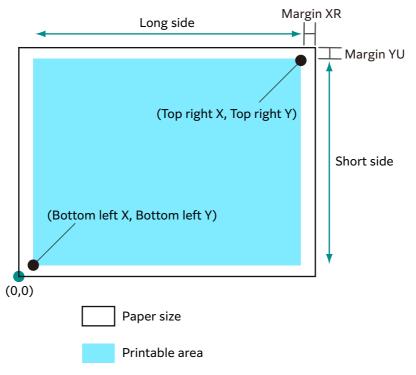

| Paper<br>size |                | length<br>200") |                  |                  | Coordi           | Coordinate value (1/7200") |                  |                |        |      |
|---------------|----------------|-----------------|------------------|------------------|------------------|----------------------------|------------------|----------------|--------|------|
|               | X<br>direction | Y<br>direction  | Margin           |                  | n Printable area |                            | Top right corner |                | Margin |      |
|               | Length         | Width           | Bottom<br>left X | Bottom<br>left Y | Long<br>side     | Short<br>side              | Top<br>right X   | Top<br>right Y | XR     | YU   |
| A3            | 119052         | 84168           | 1260             | 1260             | 116532           | 81648                      | 117792           | 82908          | 1260   | 1260 |
| A4            | 84168          | 59508           | 1260             | 1260             | 81648            | 56988                      | 82908            | 58248          | 1260   | 1260 |
| A5            | 59508          | 41940           | 1260             | 1260             | 56988            | 39420                      | 58248            | 40680          | 1260   | 1260 |
| JIS B4        | 103176         | 72828           | 1260             | 1260             | 100656           | 70308                      | 101916           | 71568          | 1260   | 1260 |
| JIS B5        | 72828          | 51588           | 1260             | 1260             | 70308            | 49068                      | 71568            | 50328          | 1260   | 1260 |

#### ■ LEF

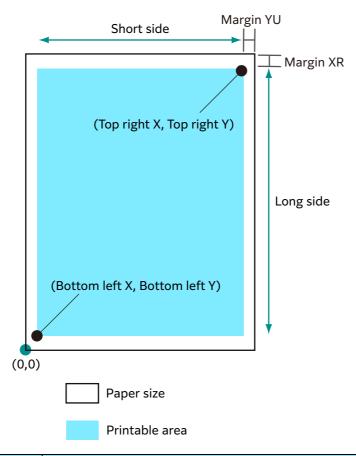

| Paper<br>size | _              | length<br>200") |                  |                  | Coordinate value (1/7200") |               |                  |                |        |      |
|---------------|----------------|-----------------|------------------|------------------|----------------------------|---------------|------------------|----------------|--------|------|
|               | X<br>direction | Y<br>direction  | Margin           |                  | Printable area             |               | Top right corner |                | Margin |      |
|               | Length         | Width           | Bottom<br>left X | Bottom<br>left Y | Long<br>side               | Short<br>side | Top<br>right X   | Top<br>right Y | XR     | YU   |
| A3            | 84168          | 119052          | 1260             | 1260             | 81648                      | 116532        | 82908            | 117792         | 1260   | 1260 |
| A4            | 59508          | 84168           | 1260             | 1260             | 56988                      | 81648         | 58248            | 82908          | 1260   | 1260 |
| A5            | 41940          | 59508           | 1260             | 1260             | 39420                      | 56988         | 40680            | 58248          | 1260   | 1260 |
| JIS B4        | 72828          | 103176          | 1260             | 1260             | 70308                      | 100656        | 71568            | 101916         | 1260   | 1260 |
| JIS B5        | 51588          | 72828           | 1260             | 1260             | 49068                      | 70308         | 50328            | 71568          | 1260   | 1260 |

### **Hard Clip**

Area determined by coordinates is called Hard Clip area. Hard Clip area is determined by the printable area or paper size.

#### ■ When the size is A3 and the starting point is the bottom left

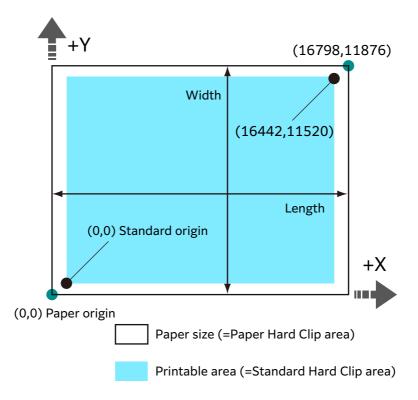

#### **Standard**

Printable area of this machine is the Hard Clip area.

#### **Paper**

Same size as the paper is the Hard Clip area.

#### **Auto Layout**

Printed area is automatically determined based on the specified items, such as the document size and paper size.

#### [Original Size]

Set to [Auto Detect] when using Auto Layout.

#### [Auto Layout]

Reduce/enlarge the document data to fit the paper size.

#### [Zoom]

You can enlarge/reduce the printed area to fit the drawn object area in the paper size.

#### [Zoom Mode]

| [Paper Size]      | Document size is determined based on the drawn object area. Sizes to be determined are A sizes (6 types from A0 through A5). |
|-------------------|----------------------------------------------------------------------------------------------------|
| [Coordinate Area] | Document size is determined based on the starting point of the drawn object area.                                            |

#### [Area Determine Mode]

| [Auto]    | Selected automatically. The priority order is [PS] -> [IW] -> [IP] -> [Adapted].         |
|-----------|------------------------------------------------------------------------------------------|
| [IW]      | Area specified by the last IW command within the data is the object area.                |
| [IP]      | Area specified by all IP commands is the object area.                                    |
| [Adapted] | Object area is determined automatically.                                                 |
| [PS]      | Area including the area specified by the PS command in the beginning is the object area. |

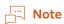

• The object area is determined in [Adapted] without a command.

#### [Paper Margin]

You can specify the margin.

#### [Pen Attributes]

You can specify the setting for the pen to draw the boundary lines for the Hard Clip area.

You can set 16 attributes from [Pen Attributes 0] to [Pen Attributes 15].

| [Pen Width]      | If reduced by the combination of [Original Size] and [Paper Size], the pen width is also reduced. Line width grows thicker from the center of the line. If the width is 0.0 mm, nothing will be drawn.                                                                                                    |
|------------------|----------------------------------------------------------------------------------------------------|
| [Line End]       | You can specify the end shape for the pen.                                                                                                    |
| [Line Intersect] | You can specify how pen lines are processed when connected.  Note  None   None   has the shortest processing time and is suitable for checking.  If symbols are specified by symbol mode commands, connection process is not performed. Symbol mode commands refer to HPGL commands that specify symbols.  These settings are not valid for characters. |
| [Color]          | Pen colors are specified with RGB. This setting is available for color printers.                                                                                                    |
| [Density]        | You can specify the pen intensity. This setting is available for black and white printers.                                                                                                    |

#### Item combination examples in Auto Layout

#### ■ [Zoom Mode]: [Paper Size], [Zoom]: ON

Image is reduced/enlarged within the printed area and printed.

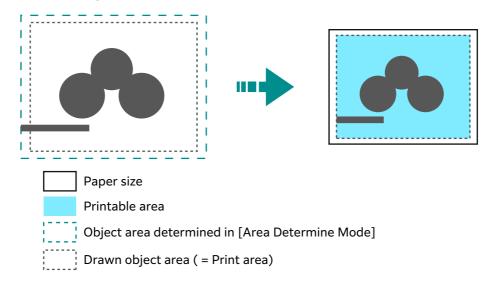

#### ■ [Zoom Mode]: [Paper Size], [Zoom]: OFF

Image is printed in the actual size.

Due to this, areas larger than the paper size are not printed.

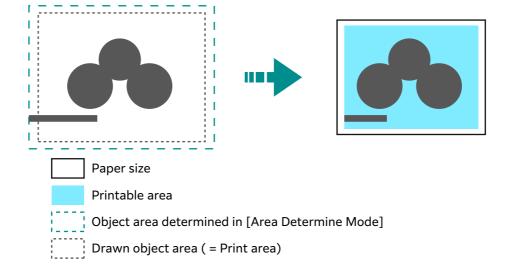

#### ■ [Zoom Mode]: [Coordinate Area], [Zoom]: ON

Image is reduced/enlarged within the printed area and printed.

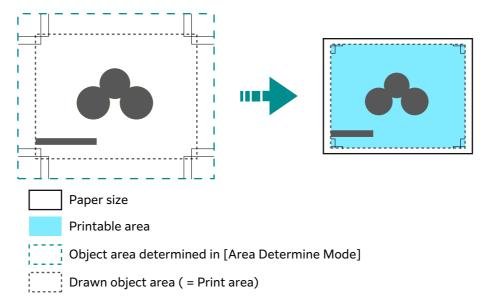

#### ■ [Zoom Mode]: [Coordinate Area], [Zoom]: OFF

Image is printed in the actual size.

Due to this, areas larger than the paper size are not printed.

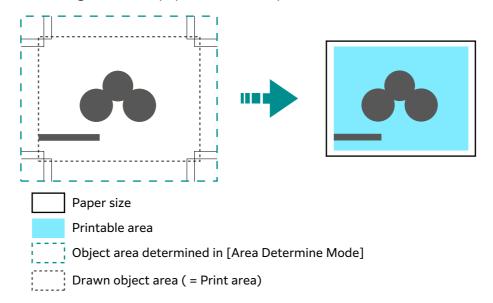

#### How to determine the document size

- 1. The largest value among the following values is added as the margin to the object area determined in [Area Determine Mode].
  - Character size specified within the page
  - Default character size
  - Half of specified pen width
- 2. "Object area determined in the area determination mode" + "added margin" "specified paper margin" will be the drawn object area.
- 3. If [Zoom Mode] is [Paper Size], the document size is determined based on the drawn object area. If [Zoom Mode] is [Coordinate Area], the document size is determined based on the starting point of the drawn object area.

#### **■** Determination method example

If [Auto Layout] = ON, [Original Size] = [Auto Detect], [Zoom Mode] = [Paper Size], [Area Determine Mode] = [IP] and [Paper Margin] = 10 mm, and [Pen Attributes] of [Pen Width] = 0.1 mm

```
IN;
IP-8399,-5938,8399,5938;
IW-8399,-5938,8399,5938;
PU;
SP1;
:
```

#### Note

- There is no character size specification command, and area specified by [IP] and [IW] is A3.
- Determination method
- 1. Areas "-8399, -5938, 8399, 5938" specified by IP commands are the object areas.
- 2. There is no character size specification command, and the pen width is 0.1 mm, so half of the A3 size default character size height (75 plotter unit) is added to the object area.

Object area at this point: -8074,-6013,8474,6013

3. Paper margin (10 mm) is removed from the object area.

Object area at this point: -8474,-5613,8074,5613

4. Since the drawn object area (printed area) is greater than A4 and equal to or smaller than A3, the document size is A3.

#### How to determine the paper size

- If [Original Size] is [Auto Detect] and [Paper Supply] is [Auto Select]
  - If [Zoom Mode] is [Paper Size] and the same size paper as the document size is loaded in the tray, the paper size is the same as the document size.
  - If [Zoom Mode] is [Coordinate Area], the paper size is the object area determined in the area determination mode.

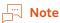

- If the same paper size is not available, the following size is selected.
  - Exceeding the maximum size: Maximum size
  - Under the minimum size: Minimum size
  - Between the minimum and maximum sizes: Fitting size

#### How to determine the reduction rate

■ If [Original Size] is [Auto Detect] and [Zoom Mode] is [Paper Size]

Reduction rate is determined by the drawn object area and [Paper Size]. Hard Clip area is [Paper].

- If Auto Layout is [Auto Layout], the document is placed at the center of the paper.
- If the starting point is the bottom left or center, the starting points of the document and paper are aligned.
- If the reduction rate is less than 22.5% (such as A0 -> A5), it will be the actual size.

#### ■ If [Original Size] is [Auto Detect] and [Zoom Mode] is [Coordinate Area]

Reduction rate is determined by the starting point of the drawn object area and paper size. Hard Clip area is [Normal].

Maximum scale value is 210.0%, and the minimum scale value is 22.5%.

| Paper  |              | C            | 0                     |              | 90°          |              |               |              |
|--------|--------------|--------------|-----------------------|--------------|--------------|--------------|---------------|--------------|
| size   | Minimu       | m value      | n value Maximum value |              | Minimu       | m value      | Maximum value |              |
|        | P2x -<br>P1x | P2y -<br>P1y | P2x -<br>P1x          | P2y -<br>P1y | P2x -<br>P1x | P2y -<br>P1y | P2x -<br>P1x  | P2y -<br>P1y |
| А3     | 7829         | 5485         | 73075                 | 51200        | 5485         | 7829         | 51200         | 73075        |
| A4     | 5485         | 3828         | 51200                 | 35733        | 3828         | 5485         | 35733         | 51200        |
| A5     | 3828         | 2648         | 35733                 | 24720        | 2648         | 3828         | 24720         | 35733        |
| JIS B4 | 6762         | 4723         | 63120                 | 44088        | 4723         | 6762         | 44088         | 63120        |
| JIS B5 | 4723         | 3297         | 44088                 | 30773        | 3297         | 4723         | 30773         | 44088        |

Unit: Plotter unit

### **Items**

Item descriptions are ESC=ESC/P, PCL=PCL, HP=HP-GL, and HP-GL/2.

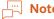

• You can set the items also in Internet Services.

| Items         | Item Number |     | ber | Specification value                                                                                                    |
|---------------|-------------|-----|-----|----------------------------------------------------------------------------------------------------|
|               | ESC         | PCL | HP  |                                                                                                    |
| Document size | 1           | -   | -   | [0]: Postcard [3]: A3 [4]: A4 [5]: A5 [14]: JIS B4 [15]: JIS B5 [21]: 8.5 x 14" [22]: 8.5 x 13" [23]: 8.5 x 11" [24]: 11 x 17" [99]: Paper size [100]: Continuous paper (10 x 12") [101]: Continuous paper (10 x 11") [102]: Continuous paper (15 x 12") [103]: Continuous paper (15 x 11")  Note  If continuous paper is specified, you cannot specify "paper position". |

| Items                                                            | Item Number |     | ber | Specification value                                                                                                    |
|------------------------------------------------------------------|-------------|-----|-----|----------------------------------------------------------------------------------------------------|
|                                                                  | ESC         | PCL | HP  |                                                                                                    |
| Document size                                                    | -           | -   | 101 | [0]: A0 [1]: A1 [2]: A2 [3]: A3 [4]: A4 [5]: A5 [10]: JIS B0 [11]: JIS B1 [12]: JIS B2 [13]: JIS B3 [14]: JIS B4 [15]: JIS B5 [99]: Auto [100]: Paper size |
| Paper size If "Paper supply tray" is "Auto" or "Tray 5 (bypass)" | 2           | -   | -   | [0]: Postcard [3]: A3 [4]: A4 [5]: A5 [14]: JIS B4 [15]: JIS B5 [21]: 8.5 x 14" [22]: 8.5 x 13" [23]: 8.5 x 11" [24]: 11 x 17"                             |
| Paper size If "Paper supply tray" is "Auto" or "Tray 5 (bypass)" | -           | -   | 102 | [3]: A3<br>[4]: A4<br>[5]: A5<br>[14]: JIS B4<br>[15]: JIS B5<br>[99]: Auto<br>[101]: A size                                                               |
| Paper size<br>If "Paper supply tray"<br>is "Auto"                | -           | 202 | -   | [3]: A3 [4]: A4 [5]: A5 [14]: JIS B4 [15]: JIS B5 [21]: 8.5 x 14" [22]: 8.5 x 13" [23]: 8.5 x 11" [24]: 11 x 17" [25]: User defined paper [30]: 8K         |
| Paper size<br>If "Paper supply tray"<br>is "Bypass tray"         | -           | 203 | -   | [3]: A3 [4]: A4 [5]: A5 [14]: JIS B4 [15]: JIS B5 [21]: 8.5 x 14" [22]: 8.5 x 13" [23]: 8.5 x 11" [24]: 11 x 17" [25]: User defined paper                  |

| Items                                                                                | It  | Item Number |     | Specification value                                                                                                    |
|--------------------------------------------------------------------------------------|-----|-------------|-----|----------------------------------------------------------------------------------------------------|
|                                                                                      | ESC | PCL         | HP  |                                                                                                    |
| Paper supply tray  Note  The number of trays differs depending on the model you use. | 3   | 201         | 103 | [0]: Auto [1]: Tray 1 [2]: Tray 2 [3]: Tray 3 [4]: Tray 4 [5]: Tray 5 (bypass) [6]: Tray 6 (high-capacity feeder) [7]: Tray 7 (high-capacity feeder) [10]: Tray 8 (2nd High Capacity Feeder) [11]: Tray 9 (2nd High Capacity Feeder)  Note  • When this item is set to "Auto" and the paper of the same size is loaded in multiple trays in the same orientation, the system administrator sets the tray priority in [Priority] from the setting screen of each tray in ♀ [Device] > [Paper Tray Settings]. |
| Coordinate rotation                                                                  | -   | -           | 104 | [0]: 0 °<br>[1]: 90 °                                                                                                    |
| Color mode  Note This setting is valid for color printers.                           | 5   | -           | -   | [0]: Color<br>[1]: Black and white                                                                                                    |
|                                                                                      | -   | 216         | -   | [0]: Auto<br>[1]: Color<br>[2]: Black and white                                                                                                    |
|                                                                                      | -   | -           | 105 | [0]: Color<br>[1]: Grey scale<br>[2]: Black pen                                                                                                    |
| Depth mode  Note  This setting is valid for black and white printers.                | -   | -           | 105 | [1]: Grey scale<br>[2]: Black pen                                                                                                    |
| Auto Layout                                                                          | -   | -           | 106 | [0]: ON<br>[1]: OFF                                                                                                    |
| Palette priority specification                                                       | -   | -           | 107 | [0]: Command<br>[1]: Panel                                                                                                    |
| Number of outputs                                                                    | -   | 212         | 108 | [1] to [250]: 1 to 250  Note  If the client computer specifies the number of printed copies, the value is reflected and printed. After printing, the setting on the operation panel will also be this value. However, the number of copies specified by the lpd port does not change.  [1] to [999]: 1 to 999                                                                                                    |

| Items                                                                                                 | It  | em Num | ber | Specification value                                                                                                    |
|----------------------------------------------------------------------------------------------------|-----|--------|-----|----------------------------------------------------------------------------------------------------|
|                                                                                                    | ESC | PCL    | HP  |                                                                                                    |
| Ejected to  Note  The destination paper tray you can set differs depending on the model you use.      | 9   | 204    | 109 | [0]: Top output tray/Center tray (lower level) [1]: Side tray [2]: Center tray (upper level) [33] to [42]: Mailbox bin 1 to 10 [68]: Stacker [69]: High capacity stacker [80]: Finisher tray [81]: Finisher ejection tray                                                                                                    |
| 2 sided                                                                                               | 12  | -      | 110 | [0]: None<br>[1]: Opened horizontally<br>[2]: Opened vertically                                                                                                    |
|                                                                                                    | -   | 206    | -   | [0]: OFF<br>[1]: ON                                                                                                    |
| Binding method if 2 sided                                                                             | -   | 217    | -   | [0]: Long side binding [1]: Short side binding                                                                                                    |
| Paper direction                                                                                       | 19  | 205    | -   | [0]: Vertical<br>[1]: Horizontal                                                                                                    |
| Paper position  Note  This cannot be specified if "Continuous paper" is specified in "Document size". | 20  | -      | -   | [0]: No cut sheet feeder (left) [1]: With cut sheet feeder (center)  Note  If there is no cut sheet feeder, the number of lines specified by VFU is fed when FF (page break command) is received. If there is a cut sheet feeder, there will be a page break.                                                                                                    |
| Scale mode                                                                                            | 54  |        |     | <ul> <li>[0]: Fixed scale</li> <li>[1]: Arbitrary scale</li> <li>[2]: Entire cut paper</li> <li>Note</li> <li>Fixed scale" refers to the scale automatically calculated based on the specified "Document size" and "Paper size", and the printable area for the document size is printed to fit within the printable area of the paper size. Due to this, if the document size and paper size are the same, it is printed at 100% (scale). If the specification is two pages, two pages worth of the document size is printed to fit within the printable area of one paper size.</li> <li>Arbitrary scale" refers to the scale specified in "Scale" &gt; "Arbitrary scale". The reference value of the scale is the top left of the printable area. This is the reference point for all characters, images, and graphics.</li> <li>The entire cut paper area is printed in the printable area. "Entire cut paper area" refers to the scale automatically calculated based on the specified "Document size" and "Paper size", and the physical paper size for the specified document size is printed to fit within the printable area of the paper size.</li> <li>If continuous paper is specified in "Document size", "Fixed scale" and "Entire cut paper area" produce the same printing result.</li> </ul> |

| Items                                | It  | Item Number |    | Specification value                                                                                                    |
|--------------------------------------|-----|-------------|----|----------------------------------------------------------------------------------------------------|
|                                      | ESC | PCL         | HP |                                                                                                    |
| Arbitrary scale/<br>vertical scale   | 17  | -           | -  | [45] to [210]: 45 to 210%                                                                                                    |
| Arbitrary scale/<br>horizontal scale | 18  | -           | -  |                                                                                                    |
| Grid                                 | 22  | -           | -  | [0]: Image [1]: Font  Note  You can specify the printing method for 2 byte grid font.                                                                                                    |
| Default font                         |     | 207         |    | [0]: CG Times [1]: CG Times Italic [2]: CG Times Bold [3]: CG Times Italic Bold [4]: Univers Medium [5]: Univers Medium Italic [6]: Univers Bold [7]: Univers Bold Italic [8]: Univers Medium Condensed [9]: Univers Medium Condensed [9]: Univers Bold Condensed [11]: Univers Bold Condensed [11]: Univers Bold Condensed Italic [12]: Antique Olive [13]: Antique Olive Bold [15]: CG Omega [16]: CG Omega Italic [17]: CG Omega Bold [18]: CG Omega Bold [18]: CG Omega Bold Italic [19]: Garamond Antiqua [20]: Garamond Kursiv [21]: Garamond Kursiv Halbfett [22]: Garamond Kursiv Halbfett [23]: Courier [24]: Courier Italic [25]: Courier Bold [26]: Courier Bold Italic [27]: Letter Gothic Italic [29]: Letter Gothic Italic [29]: Letter Gothic Bold [30]: Albertus Medium [31]: Albertus Extra Bold [32]: Clarendon Condensed [33]: Coronet [34]: Marigold |

| Items        | Ite | em Num | ber | Specification value                                                                                                    |
|--------------|-----|--------|-----|----------------------------------------------------------------------------------------------------|
|              | ESC | PCL    | HP  |                                                                                                    |
| Default font |     | 207    |     | [35]: Arial Italic [37]: Arial Bold [38]: Arial Bold Italic [39]: Times New [40]: Times New Italic [41]: Times New Bold [42]: Times New Bold Italic [43]: Symbol [44]: Wingdings [45]: Line Printer [46]: Times Roman [47]: Times Italic [48]: Times Bold [49]: Times Bold Italic [50]: Helvetica [51]: Helvetica Oblique [52]: Helvetica Bold [53]: Helvetica Bold [53]: CourierPS [55]: CourierPS Oblique [56]: CourierPS Bold [57]: CourierPS Bold [57]: CourierPS Bold [57]: Palatino Roman [60]: Palatino Roman [60]: Palatino Bold [62]: Palatino Bold [63]: ITC Bookman Light [64]: ITC Bookman Light Italic [65]: ITC Bookman Demi [66]: ITC Bookman Demi [66]: Helvetica Narrow [68]: Helvetica Narrow Bold [70]: Helvetica Narrow Bold [71]: New Century Schoolbook Roman [72]: New Century Schoolbook Bold [74]: New Century Schoolbook Bold [74]: New Century Schoolbook Bold [75]: ITC Avant Garde Book [76]: ITC Avant Garde Demi [77]: ITC Avant Garde Demi [78]: ITC Zapf Chancery Medium Italic [79]: ITC Zapf Chancery Medium Italic [79]: ITC Zapf Dingbats |

| Items                                 | It  | em Num | ber | Specification value                                                                                                    |
|---------------------------------------|-----|--------|-----|----------------------------------------------------------------------------------------------------|
|                                       | ESC | PCL    | HP  |                                                                                                    |
| Default symbol                        | -   | 208    |     | [0]: Roman 8 [1]: ISO 8859-1 Latin 1 [2]: ISO 8859-9 Latin 5 [4]: ISO 8859-9 Latin 5 [4]: ISO 8859-10 Latin 6 [5]: PC-8 [6]: PC-8 DN [7]: PC-775 [8]: PC-850 [9]: PC-852 [10]: PC-1004 (OS/2) [11]: PC Turkish [12]: Windows 3.1 Latin 1 [13]: Windows 3.1 Latin 2 [14]: Windows 3.1 Latin 5 [15]: DeskTop [16]: PS Text [17]: MC Text [18]: Microsoft Publishing [19]: Math 8 [20]: PS Math [21]: Pi Font [22]: Legal [23]: ISO 4 United Kingdom [24]: ISO 6 ASCII [25]: ISO 11 Swedish: names [26]: ISO 15 Italian [27]: ISO 17 Spanish [28]: ISO 21 German [29]: ISO 60 Norwegian v1 [30]: ISO 69 French [31]: Windows 3.0 Latin 1 [32]: Windows Baltic [33]: Symbol [34]: Wingdings [35]: UCS-2 |
| Font size                             | -   | 209    | -   | [400] to [5000]: 4.00 to 50.00 points<br>[600] to [2400]: 6.00 to 24.00 points                                                                                                    |
| Font pitch size  Number of font lines | -   | 210    | -   | [5] to [128]: 5 to 128 lines                                                                                                    |
| Vertical position calibration         | 15  | -      | 113 | [0]: None<br>[1] to [500]: - 250 to + 250 mm                                                                                                    |
| Horizontal position calibration       | 16  | -      | 114 | Note • You can specify the print position (or Hard Clip area).                                                                                                    |
| 2 page mode                           | 21  | -      | -   | [0]: None [1]: Forward direction [2]: Backward direction  Note  If horizontal is specified in "Document size", the result is the same for both "Forward direction" and "Backward direction".                                                                                                    |

| Items                                                     | It  | em Num | ber | Specification value                                                                                                    |
|-----------------------------------------------------------|-----|--------|-----|----------------------------------------------------------------------------------------------------|
|                                                           | ESC | PCL    | HP  |                                                                                                    |
| Blank paper ejection  Note                                | 51  | -      | -   | [0]: None<br>[1]: Yes                                                                                                    |
| This is not reflected<br>if extension<br>command is sent. |     |        |     | <ul> <li>Note</li> <li>You can specify the blank paper ejection.</li> <li>If "None" is selected, a blank page is not generated in 2 page print or 2 sided print.</li> <li>Blank paper is ejected if there is space created with external fonts or white objects even if "None" is selected.</li> </ul> |
| Print digit range                                         | 52  | -      | -   | [0]: Standard [1]: Extension  Note  You can extend the right margin position.  If the right margin position is specified with a command, the position becomes the right edge.                                                                                                    |
| Image enhancement                                         | 53  | 213    | 163 | [0]: OFF<br>[1]: ON                                                                                                    |
| Character grade                                           | 55  | -      | -   | [0]: High grade<br>[1]: Draft                                                                                                    |
| Reduced character                                         | 56  | -      | -   | [0]: None [1]: Yes  Note  Characters can be reduced if alphanumerics are printed.                                                                                                    |
| Page length                                               | 58  | -      | -   | [0]: 11 inches<br>[1]: 12 inches                                                                                                    |
| 1 inch perforation skip                                   | 59  | -      | -   | [0]: None [1]: Yes  Note  You can have 1 inch between each page.  This specification is enabled only if "No cut sheet feeder" is specified in "Paper position".                                                                                                    |
| Paper supply position                                     | 60  | -      | -   | [0]: 8.5 mm<br>[1]: 22 mm                                                                                                    |
| CR function                                               | 61  | -      | -   | [0]: Return [1]: Return line break  Note  This is not reflected if extension command is sent. This affects the print result of 8 bit dot image print command.                                                                                                    |
| HP-GL mode                                                | -   | -      | 150 | [0]: HP-GL [1]: HP-GL/2  Note  This affects IW, OW, and UC commands.  If printing HP-GL/2 commands not including BP commands, specify "HPGL/2".                                                                                                    |
| Hard Clip                                                 | _   | -      | 151 | [0]: Standard<br>[2]: Paper                                                                                                    |

| Items                                                                       | It  | Item Number |              | Specification value                                                                                                    |
|-----------------------------------------------------------------------------|-----|-------------|--------------|----------------------------------------------------------------------------------------------------|
|                                                                             | ESC | PCL         | HP           |                                                                                                    |
| Ejection command                                                            | -   | -           | 152<br>(SP)  | [0]: OFF<br>[1]: ON                                                                                                    |
|                                                                             | -   | -           | 153<br>(SP0) | Note • You can specify the command to indicate the end                                                                                                    |
|                                                                             | -   | -           | 154<br>(NR)  | of drawing.  • Drawing is ended when the command specified                                                                                                    |
|                                                                             | -   | -           | 155<br>(FR)  | <ul> <li>here is received, and paper is ejected.</li> <li>If multiple commands are specified, drawing is ended and paper is ejected when any of the</li> </ul>                                                                                                    |
|                                                                             | -   | -           | 156<br>(PG)  | commands is received.                                                                                                    |
|                                                                             | -   | -           | 157<br>(AF)  |                                                                                                    |
|                                                                             | -   | -           | 158<br>(AH)  |                                                                                                    |
| Scale                                                                       | -   | -           | 159          | [0]: OFF<br>[1]: ON                                                                                                    |
| Scale mode                                                                  | -   | -           | 160          | [0]: Paper size<br>[1]: Object area                                                                                                    |
| Area determination mode                                                     | -   | -           | 161          | [0]: Auto<br>[1]: PS<br>[2]: IW<br>[3]: IP<br>[4]: Adapted                                                                                                    |
| Paper margin                                                                | -   | -           | 162          | [0] to [99]: 0 to 99 mm                                                                                                    |
| Extension specification                                                     | 62  | -           | -            | [0]: Invalid [1]: Valid  Note  Regular extension commands specify ESC, which is 1BH in hexadecimal notation, in the beginning, followed by ";" (semicolon = 3BH) as the extension to identify commands. If ESC codes and semicolons cannot be used on the host computer, specific alternate character strings can be used as extensions. |
| Extension                                                                   | 63  | -           | -            | [&%]: 0x21 to 0x7e  Note In order to be able to control with text codes, specify the extension of extension command (first 2 bytes). Enter 2 characters on the keyboard displayed on the screen.                                                                                                    |
| Form composition  Note  This is not reflected if extension command is sent. | 64  | -           | -            | [0]: None [1] to [64]: No.1 to No.64  Note  • The form name displayed even after the form is deleted after specifying the form. In this case, the form is not composed.                                                                                                    |

| Items                                                                                                  | It  | em Num | ber | Specification value                                                                                                    |
|----------------------------------------------------------------------------------------------------|-----|--------|-----|----------------------------------------------------------------------------------------------------|
|                                                                                                    | ESC | PCL    | HP  |                                                                                                    |
| Stapling                                                                                               | 66  | -      | 164 | [0]: None [1]: 1 location on top left [2]: 2 locations on top [3]: 1 location on top right [4]: 2 locations on left [5]: 2 locations on right [6]: 1 location at bottom left [7]: 2 locations at bottom [8]: 1 location at bottom right   |
| Bypass paper supply pause                                                                              | 67  | -      | 165 | [0]: None<br>[1]: Yes                                                                                                    |
| Punch                                                                                                  | 69  | -      | 166 | [0]: None<br>[1]: Top<br>[2]: Bottom<br>[3]: Left<br>[4]: Right                                                                                                    |
| Number of punched holes                                                                                | 70  | -      | 167 | [0]: 2 holes<br>[1]: 3 holes<br>[2]: 4 holes                                                                                                    |
| Folding/original rotation                                                                              | -   | -      | 168 | [0]: None [1]: Z fold (right stitch/upper stitch) [2]: Z fold (left stitch/bottom stitch) [3]: Without Z fold (180° rotation) [4]: Z fold (right stitch/upper stitch/180° rotation) [5]: Z fold (left stitch/bottom stitch/180° rotation) |
| Binary data<br>(command is entered<br>in hexadecimal<br>notation)<br>specification<br>character string | 72  | -      | -   | [0]: OFF<br>[1]: &\$%\$<br>[2]: \$?!#                                                                                                    |
| 0 font                                                                                                 | 73  | -      | -   | [0]: 0<br>[1]: Ø                                                                                                    |
| HexDump                                                                                                | -   | 214    | -   | [0]: OFF<br>[1]: ON                                                                                                    |
| Grey print                                                                                             | -   | 215    | -   | [0]: OFF<br>[1]: ON                                                                                                    |
| Line end process                                                                                       | -   | 218    | -   | [0]: OFF [1]: Add LF at the end [2]: Add CR at the beginning [3]: CR-xx  Note  • With "CR-xx", add LF at the end when CR and add CR at the beginning when LF/FF.                                                                          |

| Items                                     | It  | Item Number            |               | Specification value                                                                                                    |
|-------------------------------------------|-----|------------------------|---------------|----------------------------------------------------------------------------------------------------|
|                                           | ESC | PCL                    | HP            |                                                                                                    |
| Default value for user defined paper size | -   | 219<br>(Short<br>side) | -             | [0] to [9999]: 0 to 999.9 mm                                                                                                |
|                                           | -   | 220<br>(Long<br>side)  | -             | [0] to [9999]: 0 to 999.9 mm                                                                                                |
| Effective number of outputs               | 74  | 221                    | 115           | [0]: Protocol specification [1]: Panel [2]: Command                                                                         |
| Barcode mode                              | 75  | -                      | -             | [0]: Regular mode<br>[1]: Barcode mode                                                                                      |
|                                           |     |                        |               | Note     Barcode outlines are clearly printed in the barcode mode.                                                          |
| Applicable product                        | -   | -                      | 169           | [0]: HP750C<br>[1]: FX4036                                                                                                  |
| Pen width                                 | -   | -                      | 800 to<br>815 | Item Number for No.00 is 800.<br>[0] to [255]: 0 to 25.5 mm                                                                 |
| Pen end shape                             | -   | -                      | 850 to<br>865 | Item Number for No.00 is 850. [0]: Cut  [1]: Round  [2]: Rectangle                                                          |
| Pen connection shape                      | -   | -                      | 900 to<br>915 | Item Number for No.00 is 900. [0]: None [1]: Cross [2]: Round [3]: Cut                                                      |
| Pen color                                 | -   | -                      | 950 to<br>965 | Item Number for No.00 is 950. [0] to [255]: 0 to 255 (color)  Note  This setting is valid for color printers.               |
| Pen intensity                             | -   | -                      | 950 to<br>965 | Item Number for No.00 is 950. [0] to [100]: 0 to 100 (intensity)  Note  This setting is valid for black and white printers. |

### 2.2 Direct Print

This function is used to print files directly by using lpr commands, etc. instead of a printer driver.

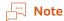

• When using lpr commands, set > [Device] > [Network Settings] > [Port Settings] > [LPD] > [Port Status] to [Enabled].

### **Direct Print Mode Setting**

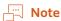

• You can follow the same procedure for the PDF emulation mode with Internet Services.

#### **Programming**

Enter the Item Number for the function in [Item Number] to display the current setting.

Enter the new value in [New Value] and tap on [Save] to change the setting.

If you are printing a PDF file without using ContentsBridge Utility, our software, this setting becomes valid.

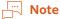

• If you using ContentsBridge Utility, only "Print process mode" will be enabled.

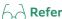

• Refer to "Items" (P.24) for Item Number.

#### **Password**

If you set up a password, you can print PDF files secured with a password.

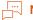

#### Note

- The password should be 32 or fewer alphanumerics or symbols.
- Depending on the PDF file security setting, the file may not be printable.

#### **Items**

| Items             | Item | Number    | Specification value                                                                                                    |
|-------------------|------|-----------|----------------------------------------------------------------------------------------------------|
|                   | PDF  | DocuWorks |                                                                                                    |
| Number of outputs | 401  | 501       | [1] to [999]: 1 to 999                                                                                                    |
|                   |      |           | Note  • If printing using lpr commands, the specification of the number of outputs is made with lpr commands. Due to this, this setting will be invalid. |
| 2 sided           | 402  | 502       | [0]: None<br>[1]: Long side binding<br>[2]: Short side binding                                                                                           |
| Print mode        | 403  | 503       | [0]: Standard<br>[1]: High speed<br>[2]: High resolution                                                                                                 |

| Items                                                                                                    | Item Number |           | Specification value                                                                                                    |
|----------------------------------------------------------------------------------------------------|-------------|-----------|----------------------------------------------------------------------------------------------------|
|                                                                                                    | PDF         | DocuWorks |                                                                                                    |
| Sort                                                                                                    | 404         | 504       | Sort multiple copies by copy (1, 2, 3 1, 2, 3). [0]: None [1]: Yes                                                                                                    |
| Layout  Note  Setting of this item is enabled only if "PDF Bridge" is specified in "Print process mode". | 405         | 505       | [0]: Auto scale [1]: Catalog (bookbinding) [2]: 2 pages [3]: 4 pages [4]: 100% (scale)  Note  "Catalog (bookbinding)" is enabled for PDF direct print.  Catalog (bookbinding) print is not valid with some page structures. In this case, it is printed in "Auto scale". |
| Paper size                                                                                               | 406         | 506       | [0]: Auto<br>[1]: A4                                                                                                    |
| Color mode  Note  This setting is valid for color printers.                                              | 407         | 507       | [0]: Auto<br>[1]: Black and white                                                                                                    |
| Print process mode                                                                                       | 408         | -         | [0]: PDF Bridge [1]: PS  Note  • [0] is always enabled for this setting on this machine.                                                                                                    |

### 2.3 Web Applications

This function allows you to access Web servers via networks from the browser included with this machine in order to store or display data.

- Access an external service and display an external service screen linked with this machine
- Store a scanned document in a folder on a Web application linked with this machine
- Print a file stored in an external server

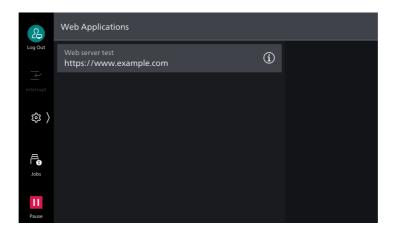

### Server Setup

- 1. Log in to Administrator Mode.
- 2. Tap on > [Device] > [App Settings] > [Web Applications Setup] > [Server Setup].

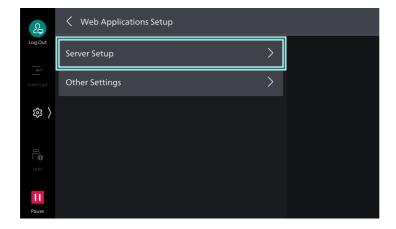

### **3.** Select the server number to register.

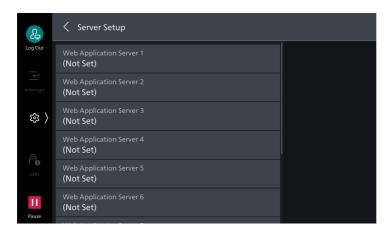

#### 4. Enter the server URL and tap on [OK].

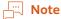

- When connecting by specifying the Web browser version for Web Applications, specify the version between the protocol type (http, https, etc.) and the colon. For example, when connecting with V5, enter as the following.
  - "http-v5://www.example.com"
- If you connect by specifying URL as the Web browser version, the setting for [Web Applications Version] will be invalid.

### **5.** Specify the following items as necessary.

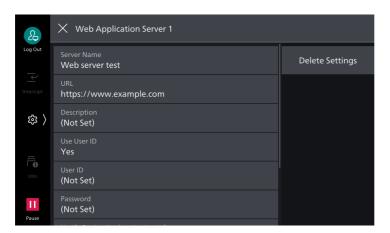

| Item          | Description                                                |
|---------------|------------------------------------------------------------|
| [Server Name] | Specify the displayed name for the connection destination. |
| [URL]         | Server URL is displayed.                                   |
| [Description] | Specify the description for the connection destination.    |

| Item                                    | Description                                                                                                    |
|-----------------------------------------|----------------------------------------------------------------------------------------------------|
| [Use User ID]                           | Specify whether or not to use user ID to access external services.  Note                                                                                                    |
|                                         | Even if you specify [No], user ID and password may be required at the time of access.                                                                                                    |
|                                         | • If [Remote] is set to > [Device] > [Authentication/Accounting] > [Authentication/Security Settings] > [Authentication] > [Authentication/Accounting Settings], the machine accesses to external services using user information authenticated with the machine after selecting [No]. |
|                                         | <ul> <li>You can specify whether or not to display authentication screen when<br/>accessing an external service in  &gt; [Device] &gt; [App Settings] &gt; [Web<br/>Applications Setup] &gt; [Other Settings] &gt; [When Sending User Details].</li> </ul>                             |
| [User ID]                               | Specify the user ID for authentication in external services.                                                                                                    |
|                                         | <ul> <li>Note</li> <li>Depending on the external service, the setting may be invalid even if you specify [User ID]. Check the setting for the used external service.</li> </ul>                                                                                                    |
| [Password]                              | Specify the password for authentication.                                                                                                    |
| [Notify Device/<br>Authentication Info] | You can specify whether or not to notify the information to identify this machine and the certificate information of the user to the connection destination every time you connect to an external service.                                                                             |
|                                         | <ul> <li>Note</li> <li>Whether or not such information will be used is determined by the connecting external service, so you normally would not perform the setting on the operation panel.</li> </ul>                                                                                 |
| [Notify Permission Information]         | You can specify whether or not to notify the authorization information of the user to the connection destination every time you connect to an external service.                                                                                                    |
| [Functional Code]                       | You can specify this as necessary when using the linked service with another device.                                                                                                    |

### Server Certificate Verification

Configure the settings to verify the server certificate when connecting with an external server (ASP) in the same manner as the Windows web browser to prevent phishing attacks.

To verify a server certificate, the root certificate (CA certificate) for the root certificate agency issuing the server certificate is used.

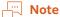

- CA certificate files are compatible with the following formats.
  - DER encoded binary X.509 format (.CER)
  - Base64 encoded X.509 format (.CER)
  - Cryptographic Message Syntax Standard PKCS #7 certificate format (.P7B)

#### **Encryption and Signature Function** 2.4

### Certificate

A certificate is required to use the encryption and signature functions.

To create/delete, import/export, or enable a certificate, use Internet Services.

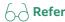

For details, refer to Internet Services help.

#### 2.5 Folding Position Adjustment

Confirm the printed sample, measure the misalignment between the folding and staple.

Enter the misalignment value by referring to the image on the screen and the folding position is adjusted.

### How to Enter the Misalignment

#### **Fold Position**

• If the page with the line ---- is longer

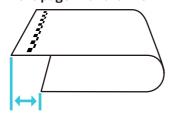

Select [Long at Left] and enter the amount of misalignment.

• If the page without the line ---- is longer

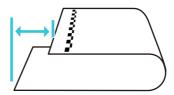

Select [Long at Right] and enter the amount of misalignment.

#### **Staple Position**

• If the page with the line ••••• has staples on it

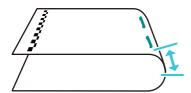

Select [Left Staple] and enter the amount of misalignment.

• If the page without the line has staples

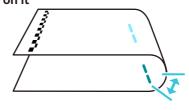

Select [Right Staple] and enter the amount of misalignment.

### Crease Position When the Crease/Two-Sided Trimmer is installed

For a saddle stitch/bi-fold job, make a crease on paper sheets prior to folding them to mitigate cracking of toner that can occur along the crease.

• If the page with the line ••••• has a crease on it

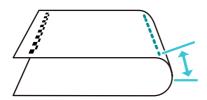

Select [Long at Left] and enter the amount of misalignment.

 If the page without the line has a crease on it

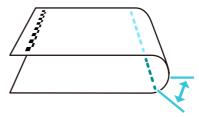

Select [Long at Right] and enter the amount of misalignment.

### How to Fold the Paper

Fold the paper along each crease.

Pinch the center of the crease and fold it, then apply force evenly to the left and right to fold it.

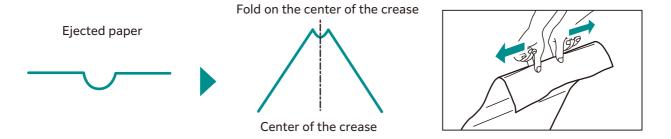

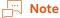

- Fold the paper so that the creases are even.
  - If the crease is folded in an uneven position to the left or right, the folds are misaligned.
  - The folds are more misaligned for thinner paper.
  - It is recommended to use uncoated paper of  $200 \, \text{g/m}^2$  or more to prevent the folds from slipping, such as for the accordion fold. Coated paper and uncoated paper of less than  $200 \, \text{g/m}^2$  are more likely to cause misalignment of the fold stacks.

When you fold the paper inclined to the right or left

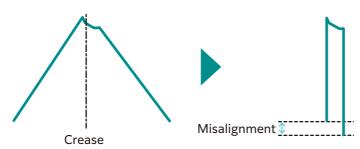

### How to Measure the Misalignment

Fold the printed sample.

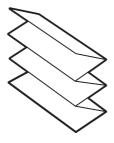

#### Note

- The sample is different depending on the type of folding.
- 1. Fold the sample and align the positions of printed line ----- and the counter part of the image ----- on the screen, and measure the misalignment value among front edge, mountain part and the rear edge of the folded paper.

# 2. Enter the misalignment value of "+" and "-" (depending on the misalignment direction) by referring to the image on the screen and the mountain folding position is adjusted.

Enter a "+" measurement value.

Enter a "-" measurement value.

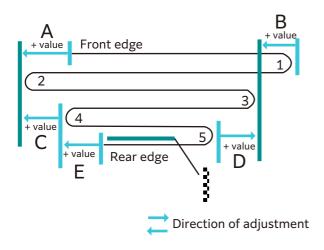

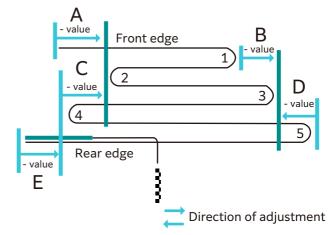

| A | When shorter than the edge of the crease 2 (same as the image on the screen): enter "+" value When longer than the edge of the crease 2 (reverse to the image on the screen): enter "-" value |
|---|----------------------------------------------------------------------------------------------------|
| В | When longer than the edge of the crease 3 (same as the image on the screen): enter "+" value When shorter than the edge of the crease 3 (reverse to the image on the screen): enter "-" value |
| С | When shorter than the edge of the crease 2 (same as the image on the screen): enter "+" value When longer than the edge of the crease 2 (reverse to the image on the screen): enter "-" value |
| D | When shorter than the edge of the crease 3 (same as the image on the screen): enter "+" value When longer than the edge of the crease 3 (reverse to the image on the screen): enter "-" value |
| E | When shorter than the edge of the crease 4 (same as the image on the screen): enter "+" value When longer than the edge of the crease 4 (reverse to the image on the screen): enter "-" value |

### How to Adjust the Folding Position

Here is the description using Z fold as an example.

If you follow the procedure, the folding position is adjusted to the finish shown following. (for A3)

Standard Z fold ("A" Length: 210 mm, "B" Length: 0 mm)

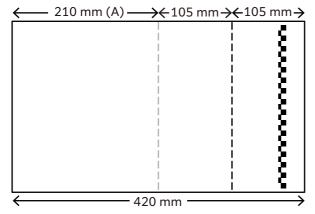

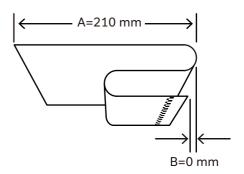

### When Adjusting the Fold to the Any Length

You need to enter the value calculated based on measured value and the target value.

The calculating method is the following.

Value to enter (A) = 210 + ("measured value" - "target value")

Value to enter (B) = "measured value" - "target value"

For example, when adjusting as the shown below, calculate as the following.

Target value ("A" Length: 206 mm, "B" Length: 2 mm)

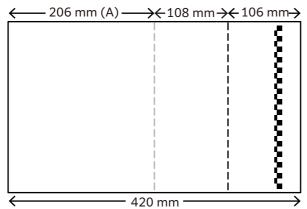

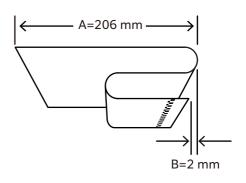

Measured value ("A" Length: 214 mm, "B" Length: 6 mm)

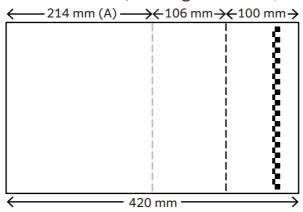

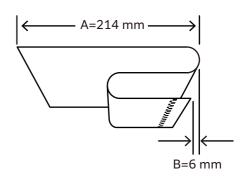

#### Calculation formula

Value to enter (A) = 210 + ("214 (measured value)" - "206 (target value)") = "218"

Value to enter (B) = "6 (measured value)" - "2 (target value)" = "4"

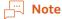

• The target value A&B can be set within the following range.

| Target value | C Fold    | Z Fold    | Z Fold Half Sheet                                 |
|--------------|-----------|-----------|---------------------------------------------------|
| А            | 0 to 2 mm | 0 to 2 mm | (Paper length/2 - 5) mm to<br>(Paper length/2) mm |
| В            | 0 to 8 mm | 0 to 2 mm | 0 to 2 mm                                         |

## 2.6 Troubleshooting

If you have an EP-BB MFD management service contract, the machine automatically sends an inspection or repair request to our Customer Support Center as needed. A service representative visits you in response to the notification as required.

### **Machine Trouble**

| Symptom                                              | Cause/Remedy                                                                                                    |
|------------------------------------------------------|----------------------------------------------------------------------------------------------------|
| The machine is not powered on.                       | The power cord may have been unplugged or may not be firmly plugged in. Switch the machine power off, and then reconnect the power cord to the power outlet and the machine. Then switch the machine power on.                                                                                                    |
|                                                      | Connect the machine to a power outlet that supplies the proper rated voltage or current.                                                                                                    |
| The display is blank.                                | The machine may be in the Power Saver Mode. Press the <power power="" saver=""> button on the Control Panel to exit Power Saver Mode.</power>                                                                                                    |
| The printer makes an odd                             | Install the printer on a level, sturdy surface.                                                                                                    |
| noise.                                               | Push the trays firmly into the machine.                                                                                                    |
|                                                      | There may be a foreign object inside the machine. Switch the machine power off, and then remove the foreign object inside the machine. If the object cannot be removed without dismantling the machine, contact your local representative                                                                                                    |
| Condensation has formed in the machine.              | On the control panel, set the Sleep Mode trigger time to more than 60 minutes, and let the machine stand with its power on for 60 minutes. Before using the machine, make sure that no water droplets remain inside the machine (rollers, metal parts, etc.). If condensation occurs frequently, keep the machine power switched on by selecting > [Device] > [System Settings] > [System Clock / Timers] > [Warmer Mode] > [On] on the Control Panel. This may remedy the condensation.                                                      |
| The machine does not switch to the Power Saver Mode. | The machine does not enter the Low Power Mode or the Sleep Mode in the following cases to inform users on what is happening to the machine and provide its performance.  • When the user is operating the Control Panel  • When a message indicating to replace any one of the consumables is displayed  • When the machine requires user operation for paper jams or open covers  • When an error occurs due to machine failure  • When the machine is executing the condensation prevention processing as the [Warmer Mode] is set to [On]. |

## **Image Quality Trouble**

| Symptom                                 | Cause/Remedy                                                                                                    |
|-----------------------------------------|----------------------------------------------------------------------------------------------------|
| Output is too light (faded or unclear). | The paper is not appropriate for the machine. Confirm the paper tray setting and load appropriate paper.                                                                                    |
|                                         | The paper is damp. Replace the paper.                                                                                                    |
|                                         | Change the paper type setting and try printing again.                                                                                                    |
| Printer                                 | No toner may be left in the toner cartridge. Confirm the remaining toner quantity, and replace the toner cartridge with a new one.                                                          |
|                                         | Execute [Calibration] when printing or copying from the printer driver.                                                                                                    |
|                                         | Refer • For details, refer to "[Image Quality]" of Reference Guide - Operations.                                                                                                    |
|                                         | Execute calibration in the print server if printing from it.                                                                                                    |
|                                         | Refer • For calibration, refer to the manual that came with the print server.                                                                                                    |
|                                         | A drum cartridge or the fusing unit is damaged or has deteriorated.  Depending on its condition, the drum cartridge or fusing unit may need replacement. Contact your local representative. |
|                                         | A developing unit has deteriorated. Log in to Administrator Mode and                                                                                                    |
|                                         | perform  > [Device] > [Maintenance] > [Clean Toner]. If it is not improved, replace a developing unit with new one. Contact your local representative.                                      |
|                                         | Refer • For logging in to Administrator Mode, refer to "Logging in to Authentication Mode" in Reference Guide - Operations.                                                                 |

| Symptom                                                 | Cause/Remedy                                                                                                    |
|---------------------------------------------------------|----------------------------------------------------------------------------------------------------|
| Black spots, black lines or                             | The paper path may not be clean. Print a couple of sheets or so.                                                                                                    |
| color lines appear on output.                           | The fusing unit may not be clean.                                                                                                    |
| Equally spaced smears appear on output.                 | Clean the dirt on the fusing unit in <a> &gt; [Device] &gt; [Maintenance] &gt; [Clean Fusing Unit].</a>                                                                                    |
| Printer                                                 | A drum cartridge or the fusing unit is damaged or has deteriorated. Depending on its condition, the drum cartridge or fusing unit may need replacement. Contact your local representative. |
| Printer                                                 |                                                                                                    |
| Printer                                                 |                                                                                                    |
| Printing can be rubbed off with your finger.            | The paper type of the selected paper tray is not appropriate. Change the paper type setting and try printing again.                                                                        |
| Toner is not fused to the paper. Output is smudged with | Some special types of paper cannot be fused. Replace with the appropriate paper.                                                                                                    |
| toner.                                                  | The paper is damp. Replace the paper.                                                                                                    |
| Printer                                                 | The fusing unit is damaged or has deteriorated. Depending on its condition, the fusing unit may need replacement. Contact your local representative.                                       |
| The whole page is printed black.                        | A drum cartridge is damaged or has deteriorated. Depending on its condition, the drum cartridge may need replacement. Contact your local representative.                                   |
|                                                         | There may be something wrong with the high-voltage power supply. Contact your local representative.                                                                                        |

| Symptom                                                                                                    | Cause/Remedy                                                                                                    |
|----------------------------------------------------------------------------------------------------|----------------------------------------------------------------------------------------------------|
| Output is blank.                                                                                                    | Multiple sheets were fed at once. Fan the paper well and reload it in the tray.                                                                                                    |
|                                                                                                    | A drum cartridge is damaged or has deteriorated. Depending on its condition, the drum cartridge may need replacement. Contact your local representative.                                                                       |
|                                                                                                    | There may be something wrong with the high-voltage power supply. Contact your local representative.                                                                                                    |
| Output is partially                                                                                                    | The paper is not appropriate for the machine. Load appropriate paper.                                                                                                    |
| blanked-out. White streaks or color streaks                                                                            | The paper is damp. Replace the paper.                                                                                                    |
| appear on output.                                                                                                    | No toner may be left in the toner cartridge.<br>Confirm the remaining toner quantity, and replace the toner cartridge with a new one.                                                                                          |
| Pri                                                                                                    | A drum cartridge is not installed correctly. Install the drum cartridge correctly.                                                                                                    |
| Printer<br>LLLLer<br>Printer                                                                                           | A drum cartridge or the fusing unit is damaged or has deteriorated. Depending on its condition, the drum cartridge or fusing unit may need replacement. Contact your local representative.                                     |
|                                                                                                    | A developing unit has deteriorated. Log in to Administrator Mode and perform [2] > [Device] > [Maintenance] > [Clean Toner]. If it is not improved, replace a developing unit with new one. Contact your local representative. |
|                                                                                                    | Refer • For logging in to Administrator Mode, refer to "Logging in to Authentication Mode" in Reference Guide - Operations.                                                                                                    |
| White patches appear on output. Images are partially blanked-out. Toner is scattered around images. Images are bluish. | Change the paper type setting and try printing again.                                                                                                    |
|                                                                                                    |                                                                                                    |

| Symptom                                                                                       | Cause/Remedy                                                                                                    |
|-----------------------------------------------------------------------------------------------|----------------------------------------------------------------------------------------------------|
| Text is smeared.                                                                              | The paper is not appropriate for the machine. Load appropriate paper.                                                                                                    |
| Printer<br>Printer<br>Printer<br>Printer                                                      | The paper is damp. Replace the paper.                                                                                                    |
| Text is garbled. Printed output is not the same as the original data displayed on the screen. | The machine is set to substitute TrueType fonts with the printer fonts. Set the printing method of TrueType fonts to [Always Use TrueType Fonts] under [Specify Font] on the [Advanced] tab of your printer driver. |
| μʤΪßW¤<br>ʤÃÔU<br>Þ¤»¤ό¡£<br>,ªŠ-□²,Ü,·<br>¡¡¡¡¤³¤ĵ·½·"                                       |                                                                                                    |
| Images are skewed.                                                                            | The paper guides are not adjusted to the correct positions. Adjust the paper guides to the correct positions.                                                                                                    |
| There is vertical uneven density against paper feed direction.                                | Log in to Administrator Mode and adjust the uneven density in > [Device] > [Maintenance] > [Image Quality] > [Density Uniformity Adjustment (Perpendicular)].                                                       |
| Printer<br>Printer<br>Printer<br>Printer                                                      | Refer  • For logging in to Administrator Mode, refer to "Logging in to Authentication Mode" in Reference Guide - Operations.                                                                                        |

| Symptom                                               | Cause/Remedy                                                                                                    |
|-------------------------------------------------------|----------------------------------------------------------------------------------------------------|
| There is uneven density against paper feed direction. | Log in to Administrator Mode and adjust the uneven density in > [Device] > [Maintenance] > [Image Quality] > [Density Uniformity Adjustment (Paper Feed Direction)]. |
| Printer<br>Printer<br>Printer<br>Printer              | • For logging in to Administrator Mode, refer to "Logging in to Authentication Mode" in Reference Guide - Operations.                                                |
| There is vertical uneven density in cycles.           | Log in to Administrator Mode and adjust the uneven density in > [Device] > [Maintenance] > [Image Quality] > [Print Head Alignment].                                 |
| Printer<br>Printer<br>Printer<br>Printer              | Refer • For logging in to Administrator Mode, refer to "Logging in to Authentication Mode" in Reference Guide - Operations.                                          |
| The color tone is strange.                            | Execute [Calibration] when printing or copying from the printer driver. For details, refer to "[Image Quality]" of <i>Reference Guide - Operations</i> .             |
|                                                       | Refer • For logging in to Administrator Mode, refer to "Logging in to Authentication Mode" in Reference Guide - Operations.                                          |
|                                                       | Execute calibration in the print server if printing from it.                                                                                                    |
|                                                       | Refer • For calibration, refer to the manual that came with the print server.                                                                                        |
| Print quality on postcards or envelopes is poor.      | Unsupported postcards or envelopes are loaded in the machine. Load appropriate paper.                                                                                |
|                                                       | Check whether the paper type setting on the printer driver properties screen or Control Panel is configured correctly.                                               |

## Tray and Paper Feed Problems

| Symptom                                                                                                    | Cause/Remedy                                                                                                    |
|----------------------------------------------------------------------------------------------------|----------------------------------------------------------------------------------------------------|
| Paper does not feed properly. Paper jams occur. Multiple sheets feed at once. Paper feeds skewed. Output is wrinkled. | Load the paper correctly. Before loading heavy media, such as labels or postcards, or envelopes, fan them well to allow air to enter between each sheet.                                                                                                    |
|                                                                                                    | Log in to Administrator Mode and adjust the paper curl adjustment value in > [Device] > [Maintenance] > [Image Quality] > [Adjust Paper Curl].                                                                                                    |
|                                                                                                    | For logging in to Administrator Mode, refer to "Logging in to Authentication Mode" in Reference Guide - Operations.                                                                                                    |
|                                                                                                    | The paper is damp. Replace the paper.                                                                                                    |
|                                                                                                    | Load appropriate paper. Paper may still wrinkle depending on its type and condition.                                                                                                    |
|                                                                                                    | Push the trays firmly into the machine.                                                                                                    |
|                                                                                                    | Install the printer on a level, sturdy surface.                                                                                                    |
|                                                                                                    | Adjust the paper guides to the correct positions.                                                                                                    |
|                                                                                                    | Do not add paper to a paper tray that still contains paper. Fan the paper loaded in the tray well and reload it into the tray. Add paper to the tray only when the tray is out of paper.                                                                            |
| The machine does not correctly select a paper tray.                                                                   | If the paper guides are not positioned correctly, the machine may not correctly detect the size of the paper loaded. Adjust the paper guides to the correct positions.                                                                                              |
|                                                                                                    | Check whether the tray, paper size and paper type settings on the printer driver properties screen and Control Panel are configured correctly.                                                                                                    |
| The paper is dogeared.                                                                                                | The paper is dog-eared if it is warped (curled). If the following does not solve the problem, replace the paper.  • Flatten the paper to correct the warped page.  • Turn the paper over.  • If Tray 1, 2, 3 or 4 has been used, use the Bypass Tray instead of it. |
| The machine does not feed paper from the Bypass Tray.                                                                 | [Automatically Select] is selected for the [Paper Tray] setting on the [Tray / Output] tab of the printer driver. Select [Tray 5 (Bypass)] or set the Bypass Tray for auto tray selection when [Automatically Select] is specified.                                 |
| Lead edge of paper is folded over when the paper is fed from the Bypass Tray.                                         | The paper is damp. Replace the paper. Reduce the paper loaded in the Bypass Tray to 30 sheets or less. Change the paper loading orientation. Feed paper from Paper Tray 1, 2, 3 or 4.                                                                               |

# **Trouble during Copying**

| Symptom                                                     | Cause/Remedy                                                                                                    |
|-------------------------------------------------------------|----------------------------------------------------------------------------------------------------|
| The document is not correctly fed from the Document Feeder. | Check the minimum size of document that can be loaded on the Document Feeder and load appropriately sized documents.                                                                                                    |
|                                                             | Do not feed irregularly sized documents, business cards, transparencies, or thin documents from the Document Feeder. In addition, do not feed documents with sticky tags, paper clips, adhesive tape, or staples.                 |
|                                                             | Adjust the document guides correctly to the document.                                                                                                    |
|                                                             | When loading documents of mixed sizes, configure settings in [Mixed Size Originals]. Otherwise, a paper jam will occur. Set [Mixed Size Originals] to [On].                                                                       |
| The copy is dirty.                                          | Clean the document cover, document glass, film, or scanner glass.                                                                                                    |
|                                                             | If the document is highly transparent, such as transparencies, place a white sheet of paper on top of the document when scanning.                                                                                                 |
|                                                             | If the document is colored, rough, or a blueprint, the paper's background color is copied. Adjust the density or image quality, or specify to suppress the background when copying.                                               |
|                                                             | Glossy printing paper easily sticks to the document glass, and shadows are sometimes copied, soiling the image. Place a transparent film such as a transparency, under the document when copying.                                 |
| The copy is too dark or too light.                          | Copy black text. If you feel the printout is too light, select [Text] for [Original Type].                                                                                                    |
| The color of the document and of the copy differ.           | Execute [Calibration].                                                                                                    |
| and of the copy differ.                                     | Refer • For details, refer to "[Image Quality]" of Reference Guide - Operations.                                                                                                    |
|                                                             | Select an image quality type suitable for the document for [Original Type].                                                                                                    |
|                                                             | Copy black text. If you feel the printout is too light, select [Text] for [Original Type].                                                                                                    |
| Part of the image is                                        | If the paper is damp, replace the paper.                                                                                                    |
| missing on the copy.                                        | Remove folded or wrinkled paper from the tray or replace the paper.                                                                                                    |
|                                                             | If the document is pasted or folded, the pasted or folded section may<br>not be laying flat on the document glass. Place a stack of white sheets<br>on top of the document to flatten the document against the document<br>glass. |
| The copy has a stripe pattern.                              | Stripes may be printed on the enlarged copies depending on the ratio.<br>Adjust the copy magnification ratio.                                                                                                    |
| The image is not copied to the desired size.                | Clean the document cover or document glass.                                                                                                    |
|                                                             | If the document is highly transparent, such as transparencies, place a white sheet of paper on top of the document when scanning.                                                                                                 |
|                                                             | Load the document correctly.                                                                                                    |
|                                                             | The document is a non-standard size Enter the document size before copying.                                                                                                    |

## **Trouble during Printing**

| Symptom                                                                                       | Cause/Remedy                                                                                                    |
|-----------------------------------------------------------------------------------------------|----------------------------------------------------------------------------------------------------|
| The Note on status display lamp is blinking.                                                  | Check the error message displayed in the Control Panel and take action to resolve the error.                                                                                                    |
| Unable to print.                                                                              | Check whether the machine's IP address is set correctly.                                                                                                    |
|                                                                                               | Check the data-reception control setting.                                                                                                    |
|                                                                                               | The print data size transmitted at one time may have exceeded the upper limit of the receivable size of the machine. This can occur when the receiving buffer size setting is configured to [Spool to Memory]. Divide the print data into the size smaller than the maximum receivable size of the machine. If there are multiple pieces of print data, reduce the number of files to print at one time before printing.                                                                                               |
| Printing takes too much time.                                                                 | The receiving buffer capacity may be insufficient. When printing high resolution documents, reduce the memory size of unused items in [Allocate Memory] on the Control Panel to increase the receiving buffer capacity.  Increasing the receiving buffer capacity may improve the print processing speed. Adjust the receiving buffer capacity according to the print data capacity. Also, disabling an unused port and assigning the memory for other uses is recommended.                                            |
|                                                                                               | The printing time may be shortened by changing the [Image Quality] setting on the [Image Options] tab of your printer driver to [Standard].                                                                                                    |
|                                                                                               | Printing may take time depending on the printing method of TrueType fonts. Set the printing method of TrueType fonts under [Specify Font] on the [Advanced] tab of your printer driver.                                                                                                    |
|                                                                                               | The printing speed might be lower depending on the paper type such as Heavyweight Paper or Coated Paper.  Also, if the machine internal temperature exceeds a certain level during continuous operation, the machine lowers the print speed. If operation is still continued or the internal temperature rises further, the machine stops operation due to the error. In that case, switch the machine power off, wait for a while until the printer's internal temperature drops, and then switch the power on again. |
| [Printing.] is displayed even though no print job is directed (when using the USB interface). | If you have switched on the computer power after switching on the machine power, cancel printing.                                                                                                    |
| Top section of printed document is missing. Images are not printed at desired positions.      | Adjust the paper guides to the correct positions.                                                                                                    |
|                                                                                               | Check whether the paper margin setting is correct with your printer driver.                                                                                                    |
|                                                                                               | Adjust the print position in ② > [Device] > [Maintenance] > [Image Quality] > [Adjust Alignment].                                                                                                    |

# **Trouble during Scanning**

| Symptom                                                                              | Cause/Remedy                                                                                                    |
|--------------------------------------------------------------------------------------|----------------------------------------------------------------------------------------------------|
| Operation terminates during scanning.                                                | The file is too large in size. Lower the resolution, and import it again.                                                                                                    |
| A Transmission Report -<br>Job Undelivered is output.                                | Check the "Transmission Results" in the Transmission Report - Job Undelivered and take an appropriate action. If an error code is displayed, refer to <i>Error Code Search</i> in our official website to take action to resolve the error. |
| Unable to open the multi-<br>page TIFF files or only the<br>first page is displayed. | Multi-page TIFF files are formed by scanning multiple page documents. Install a TIFF Viewer compatible with multi-page TIFF.                                                                                                    |
| Unable to open files though color documents have been scanned.                       | If the files are saved in TIFF format, they can be opened using TIFF Viewer. If you can view PDF in your environment, save the files in PDF format.                                                                                         |
|                                                                                      | Since files retrieved from Internet Services are converted into TIFF format, they can be opened using TIFF Viewer. If you can view PDF in your environment, save the files in PDF format.                                                   |
| Unable to send data over                                                             | Specify [Server] correctly.                                                                                                    |
| the network.                                                                         | Specify [Save Location] correctly.                                                                                                    |
|                                                                                      | When [SMB] is selected, correctly specify [Share Name].                                                                                                    |
|                                                                                      | The login name is not entered correctly. Check the login name you enter.                                                                                                    |
|                                                                                      | The password is not entered correctly. Check the password you enter.                                                                                                    |
|                                                                                      | The time set on the machine does not agree with that of Windows, when transmission is performed to Windows OS.  Synchronize the time settings of the machine and Windows.                                                                   |
|                                                                                      | On Windows OS, SMB transmission is attempted by users who do not set a password. Follow the steps below to change the settings of network access.                                                                                           |
|                                                                                      | <ol> <li>Start Windows, and click [Control Panel] &gt; [System and Security] &gt; [Administrative Tools], then double-click [Local Security Policy].</li> <li>Click [Security Settings] &gt; [Local Policies], then double-click</li> </ol> |
|                                                                                      | [Security Options].                                                                                                    |
|                                                                                      | <b>3.</b> Change [Account: Limit local account use of blank passwords to console logon only] to [Disabled].                                                                                                    |
|                                                                                      | The root of the DFS name space specified for SMB transmission is comprised of more than three characters.  Specify a DFS name space with a root comprised of less than four characters.                                                     |
|                                                                                      | The access right to the specified storage location is not set correctly. Set the access right to the specified storage location correctly so that you can read and write the files and folders.                                             |
|                                                                                      | The SMB port number is blocked. Check the destination server, the router between the MFD and the server, virus scanning software on the destination server, and firewall software to confirm whether the SMB port is blocked or not.        |
| Black-and-white gradation is not reproduced as desired.                              | [Black & White] is selected for [Color Scanning]. [Grayscale] is selected for [Color Scanning].                                                                                                    |

## **Smart Card Registration Trouble**

| Error Code                                                                                                    | Remedy                                                                                                    |
|----------------------------------------------------------------------------------------------------|----------------------------------------------------------------------------------------------------|
| -                                                                                                    | When a message that the user ID or password is incorrect appears, check the entered information and try again.                                                                                         |
| 001, 003, 004, 007, 008, 009, 011, 012, 013, 017, 019, 035, 036, 051, 052, 053, 054, 065, 066, 067, 070, 071, 076, 080, 083, 084, 085, 086, 090, 092, 093, 094, 095, 097 | Check if the LDAP server used for Login to Remote Accounts is set up correctly.                                                                                                    |
|                                                                                                    | Check the Active Directory settings.                                                                                                    |
| 002, 033, 089                                                                                                    | Check if the LDAP server used for Login to Remote Accounts is set up correctly.                                                                                                    |
| 087                                                                                                    | Check if the LDAP server used for Login to Remote Accounts is set up correctly.                                                                                                    |
|                                                                                                    | Check that [Attribute of Entered User Name] or [Attribute of Login User Name] is correct.                                                                                                    |
| 016, 018, 032, 048, 049,                                                                                                    | Check the user ID and password and then enter them again.                                                                                                    |
| 150, 151                                                                                                    | Check if the LDAP server used for Login to Remote Accounts is set up correctly.                                                                                                    |
|                                                                                                    | Check if the information of the corresponding user is registered to Active Directory.                                                                                                    |
|                                                                                                    | Check if the user is a valid user in Active Directory.                                                                                                    |
|                                                                                                    | Check if the password has been expired in Active Directory.                                                                                                    |
|                                                                                                    | If the password must be changed at initial login as configured in Active Directory, access to Active Directory from a device such as a computer to change the password.                                |
| 021, 034                                                                                                    | Check the user ID and password and then enter them again.                                                                                                    |
|                                                                                                    | Check if the LDAP server used for Login to Remote Accounts is set up correctly.                                                                                                    |
|                                                                                                    | Check if the password has been expired in Active Directory.                                                                                                    |
|                                                                                                    | If the password must be changed at initial login as configured in Active Directory, access to Active Directory from a device such as a computer to change the password.                                |
| 050                                                                                                    | The user trying to register the Smart Card does not have the write privilege to the Active Directory server. Set the read and write privileges so that the user can modify his or her own information. |
| 081, 091                                                                                                    | Check if the LDAP server used for Login to Remote Accounts is set up correctly.                                                                                                    |
|                                                                                                    | Check the Active Directory server is powered on.                                                                                                    |
|                                                                                                    | Check the Active Directory settings.                                                                                                    |
|                                                                                                    | Check that the device is connected to a network.                                                                                                    |
| 110, 202, 704                                                                                                    | Register again from the beginning.                                                                                                    |
| 122                                                                                                    | Check the user ID, and then enter it again.                                                                                                    |
| 201                                                                                                    | Enter the ID and password again.                                                                                                    |

| Error Code                                         | Remedy                                                                                                    |
|----------------------------------------------------|----------------------------------------------------------------------------------------------------|
| 301                                                | <ul> <li>Check the following and register again from the beginning.</li> <li>Set a password between 4 and 12 characters. If you do not wish to set a password, leave the field blank.</li> <li>Set a user ID within 32 single-byte characters.</li> <li>Set an e-mail address comprising of alphanumeric characters and symbols within 128 characters in total.</li> </ul> |
| 302, 303, 304                                      | Request to your system administrator to delete the user information, and then register again.                                                                                                    |
| 307, 308, 308, 309, 404, 500, 600, 707, 900 to 999 | Restart the machine. If the error still is not resolved, contact your local representative.                                                                                                    |
| 401, 706                                           | Ask the system administrator the initial settings.                                                                                                    |
| 702                                                | Request to the smart card administrator to check your smart card.                                                                                                    |
| 705                                                | Log out with the Log In/Out button.                                                                                                    |
| 710                                                | Request to your system administrator to check the authentication settings.                                                                                                    |
| 711                                                | Change the user ID.                                                                                                    |
| 801, 802                                           | Contact your local representative.                                                                                                    |
| 1002, 3061                                         | Log out with the Log In/Out button and try again.                                                                                                    |
| 3060, 3065                                         | Wait for a while, and then try again.                                                                                                    |
| 3062                                               | Log out, hold up the Smart Card, and launch the Smart Card Registration.                                                                                                    |
| 3063                                               | Ensure that the multifunction device is not running a job or an interrupt is not outstanding, and try again.                                                                                                    |
| 3064                                               | Log in as the system administrator and start the Smart Card Registration again.                                                                                                    |

# **Updatings for Add-on Application Trouble**

| Message                                                                       | Measure                                                                                                    |
|-------------------------------------------------------------------------------|----------------------------------------------------------------------------------------------------|
| Unable to connect to server                                                   | A communication error occurred when connecting to the server using the Internet.                                                                                                    |
| Check network settings                                                        | <ul> <li>Check the following items.</li> <li>LAN cable connection</li> <li>DNS server address settings</li> <li>Default gateway settings</li> </ul>                                                                                                    |
| Some services cannot be connected                                             |                                                                                                    |
| Check your network settings, proxy settings, and filtering software settings. | <ul> <li>Subnet mask settings</li> <li>Proxy server settings</li> <li>Also, if connection is blocked by any filtering software, unblock the software.</li> <li>If the status does not improve after checking the above settings, there is a possibility of a network failure, or a proxy server setting change or failure. Please consult your network administrator.</li> </ul> |

| Message                                                     | Measure                                                                                                    |
|-------------------------------------------------------------|----------------------------------------------------------------------------------------------------|
| Service is not available.                                   | Please wait for a while and try again.                                                                                                    |
| Please wait for a while and try again                       |                                                                                                    |
| An error has occurred                                       |                                                                                                    |
| Download failed                                             |                                                                                                    |
| Please try again.                                           |                                                                                                    |
| If the symptom does not change, try power off and power on. | Restart and then try again                                                                                                    |
| Cannot be installed on this model                           | The corresponding add-on application cannot be installed.                                                                                                    |
| Cannot be installed (invalid version)                       | The corresponding add-on application cannot be updated.                                                                                                    |
| A version inconsistency has occurred                        | An inconsistency occurred with a module shared by two or more addon applications.  Updating of an add-on application that the software attempted to or update is not possible. |
| XXX is already installed.                                   | The add-on application cannot be installed because it conflicts with other add-on applications.                                                                                |
| Please install after deleting XXX                           | Delete the corresponding add-on application.                                                                                                    |

#### ScanAuto Trouble

When detail information for this feature is required upon contacting us, tap on so on the left top of the screen and check the content information from [About].

| Message                                                                                                    | Cause/Remedy                                                                                                    |
|----------------------------------------------------------------------------------------------------|----------------------------------------------------------------------------------------------------|
| The selected feature is unavailable.                                                                                      | Turn off the multifunction device, make sure that the touch panel display is blank, and then turn on the multifunction device again. If the error still is not resolved, contact your local representative.        |
| An error has occurred in<br>the system or in this<br>feature.<br>Contact your System<br>Administrator.                    |                                                                                                    |
| Failed to obtain your email address. This feature requires a successful retrieval of the user's email address upon login. | For the system administrator, set an e-mail address in [Email Address] under  > [Device] > [Authentication/Accounting] > [Authentication/Security Settings] > [Authentication] > [Create/View User Accounts].      |
| You do not have access to this feature.                                                                                   | For the system administrator, cancel the [Scan] restriction in [App Access] under  > [Device] > [Authentication/Accounting] > [Authentication/Security Settings] > [Authentication] > [Create/View User Accounts]. |

| Message                                                                               | Cause/Remedy                                                                                                    |
|---------------------------------------------------------------------------------------|----------------------------------------------------------------------------------------------------|
| Unable to start. You have reached your scan limit. Contact your System Administrator. | For the system administrator, take one of the following measures:  • Reset the scan limit in [Reset Total Impressions] under  > [Device] > [Authentication/Accounting] > [Authentication/Security Settings] > [Authentication] > [Create/View User Accounts].  • Increase the maximum number of allowed pages for the Scan service in [App Access] under  > [Device] > [Authentication/Accounting] > [Authentication/Security Settings] > [Authentication] > [Create/View User Accounts]. |
| Unable to start.<br>You do not have access to<br>this feature.                        | For the system administrator, take one of the following measures:  • Cancel the [Scan] restriction in [App Access] of the user under  [Device] > [Authentication/Accounting] > [Authentication/Security Settings] > [Authentication] > [Create/View User Accounts].  • Create the user's account in [Reset Total Impressions] under  [Device] > [Authentication/Accounting] > [Authentication/Security Settings] > [Authentication] > [Create/View User Accounts].                        |

### 2.7 Setting Restore Tool

This function is used to backup setting data, etc. in computers connected through networks in case data is lost due to the machine's storage malfunction.

Download the setting restore tool from our official website.

https://fujifilm.com/fbglobal/eng/support

#### 2.8 License

This product contains open source software, for which third parties own the rights (hereinafter referred to as "OSS"). For applied license to each OSS, copyright display and individual license conditions, you can confirm in [Support] > [Download OSS License Information] of Internet Services.

This product contains software consented based on OSS licenses, such as GNU Library General Public License 2.0.

If you wish to obtain the source code for the target software based on the OSS license, you can do so from the site below.

https://www.fujifilm.com/fb/etc/oss/mfp/apeos\_4570/v1\_0

#### 2.9 Job History

- The page count obtained in the job history and the meters and counters on the machine may not match. Use the acquired data as a guide.
- The job history may be lost due to troubles of the machine or due to storage replacement or initialization. The lost job history cannot be restored.
- If the number of job histories exceeds the default number, old histories will be deleted. To prevent job history from being missed, shorten the collection interval.

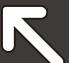

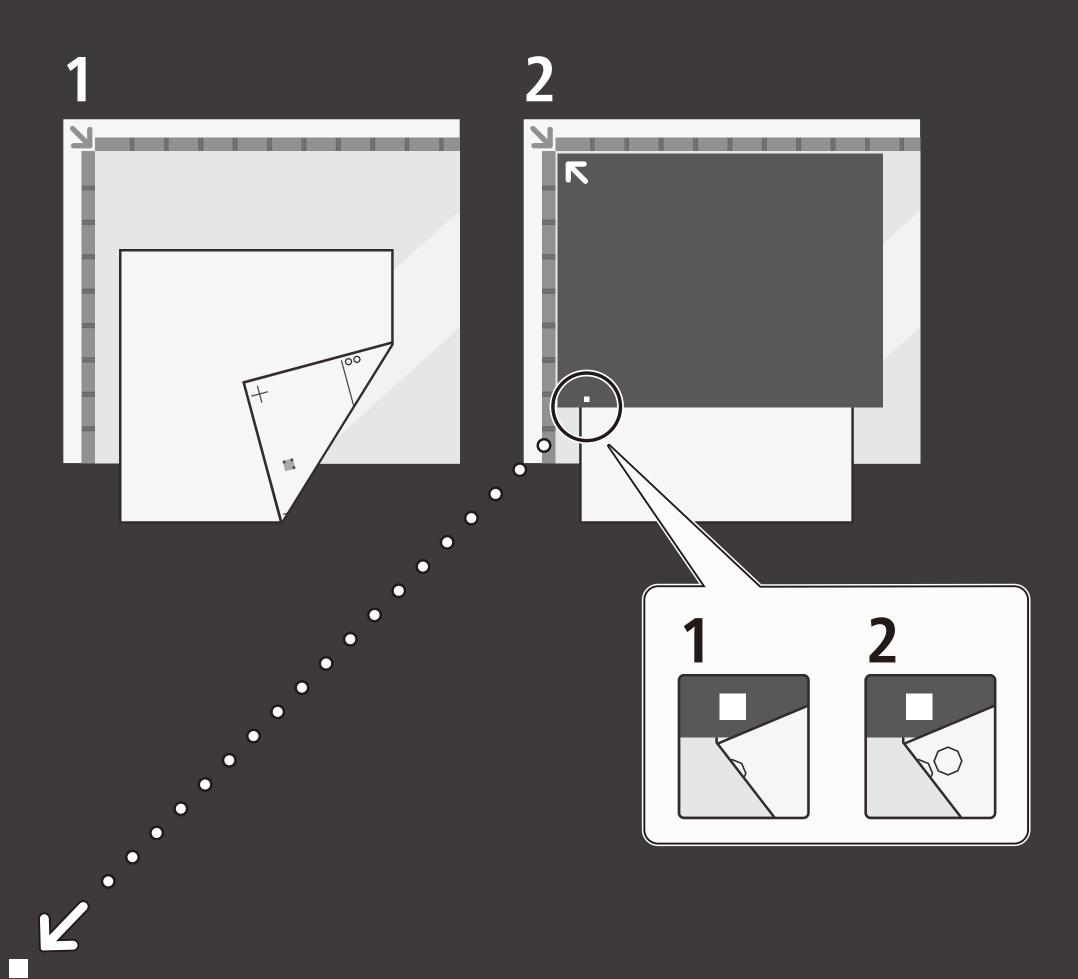

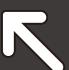

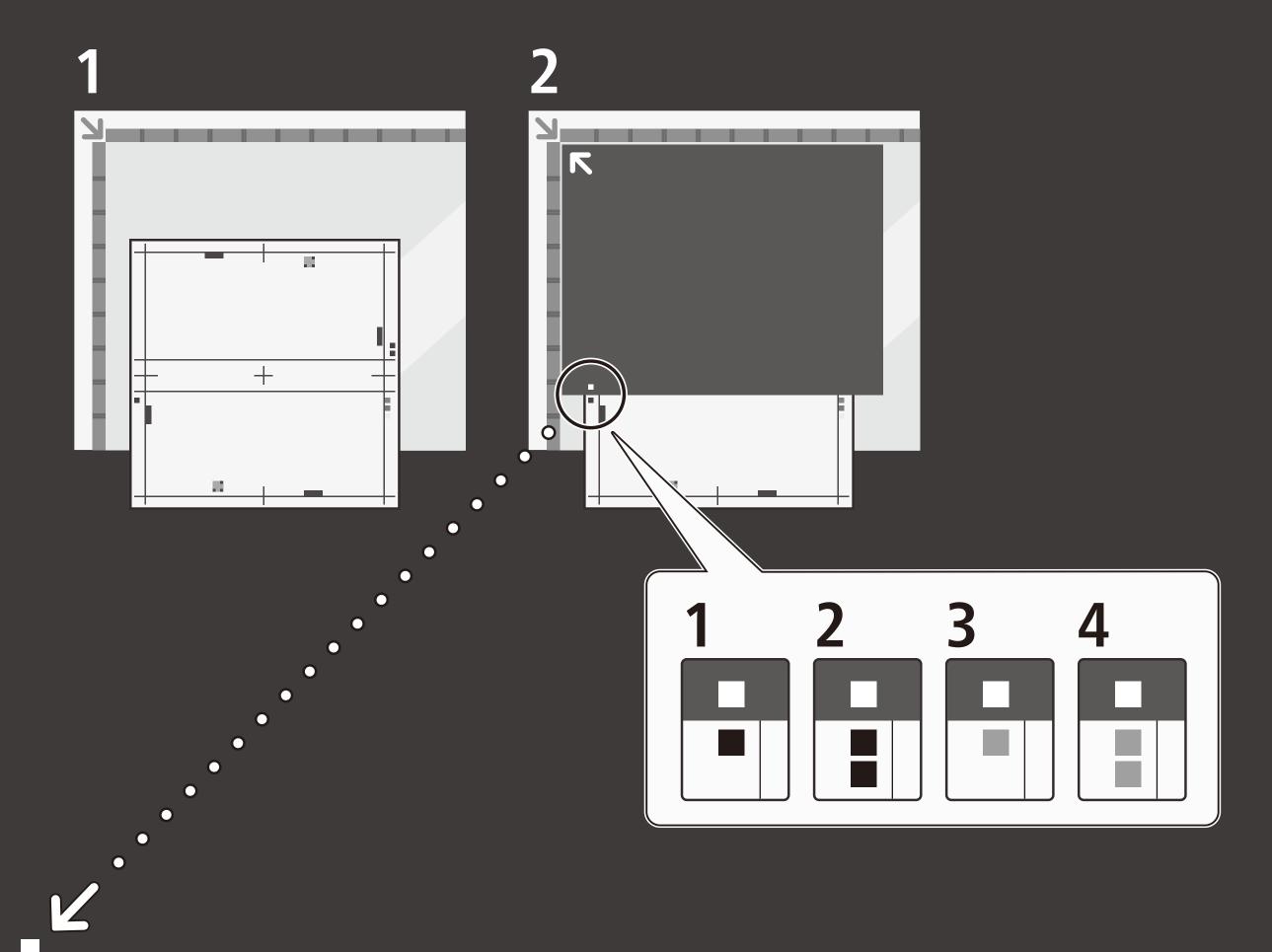

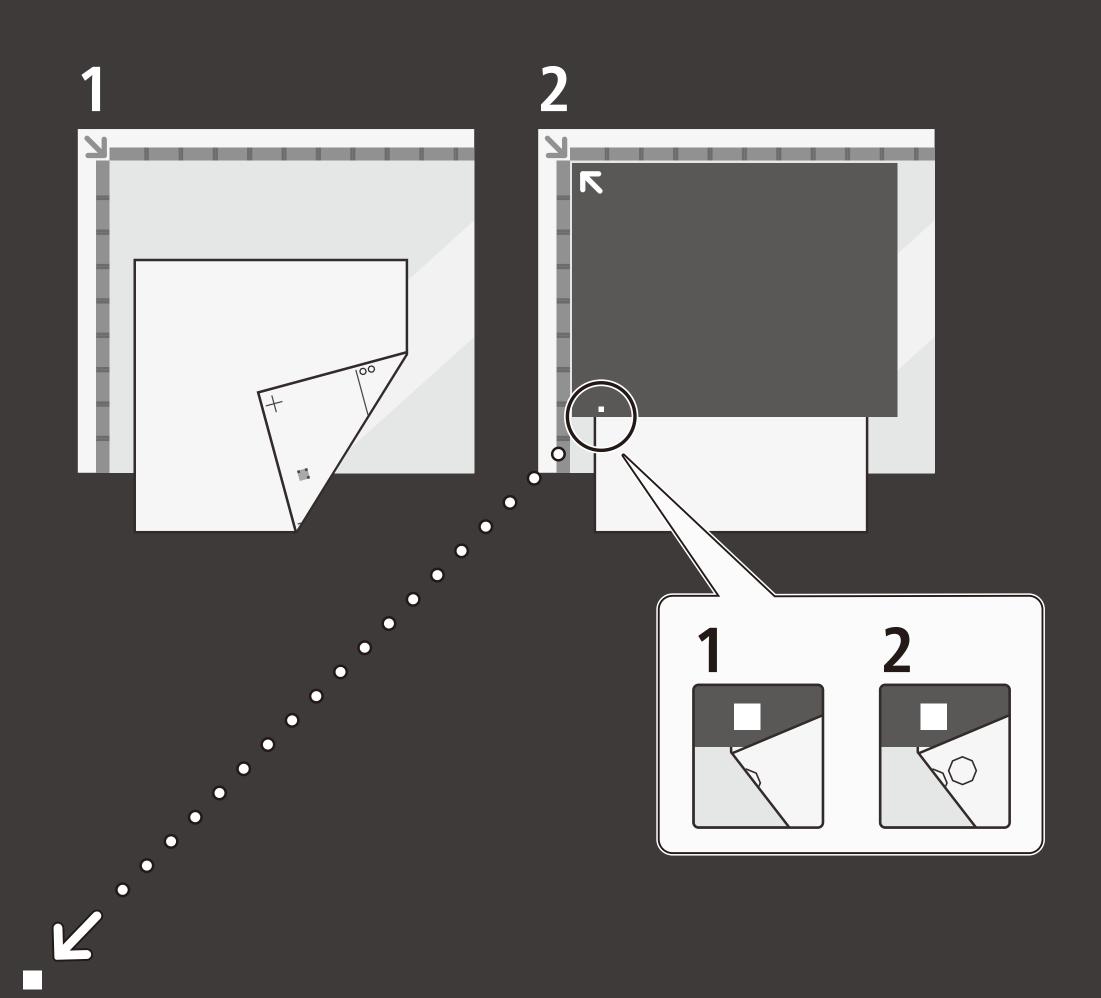

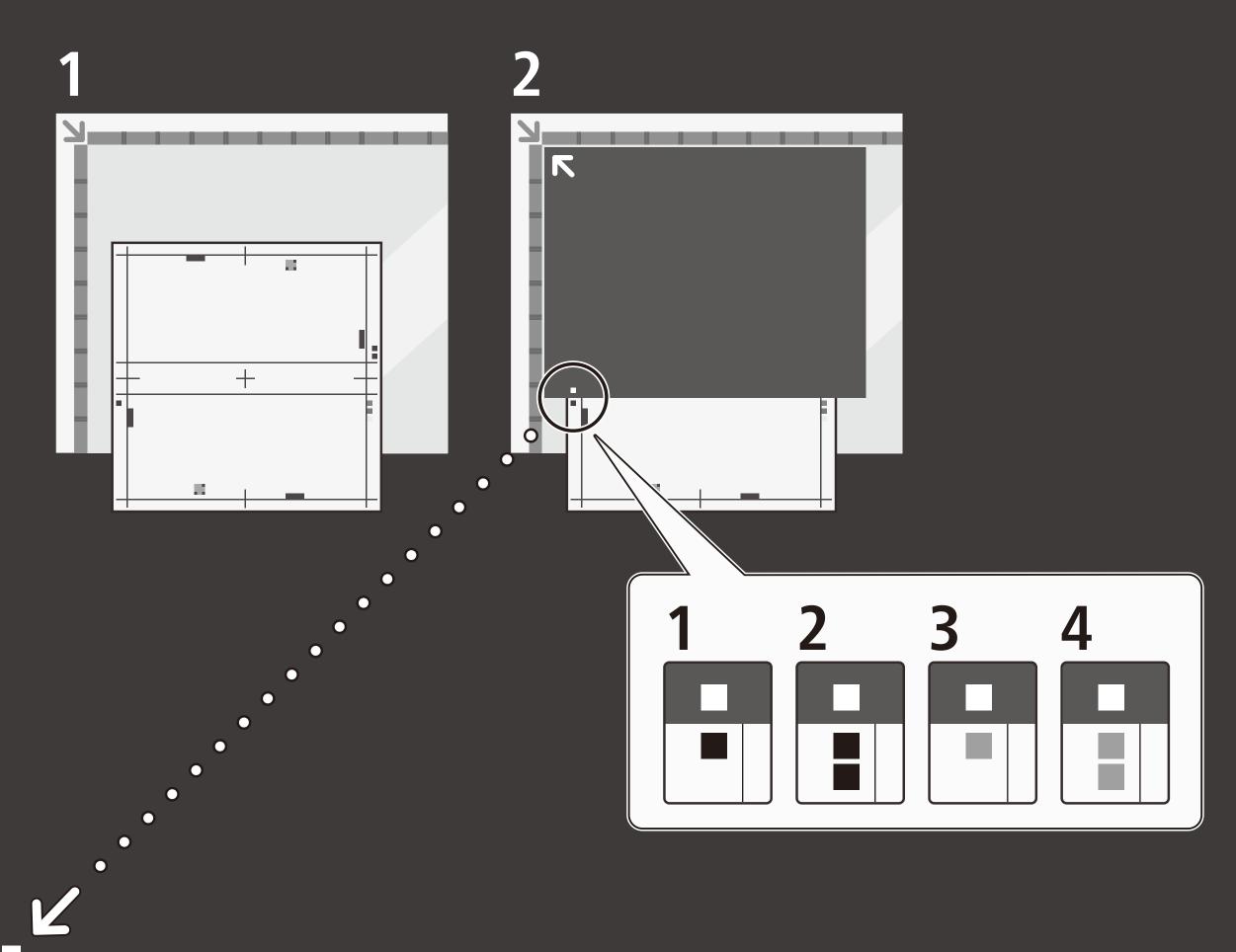